## **How to Manually Register Constituents for an Event**

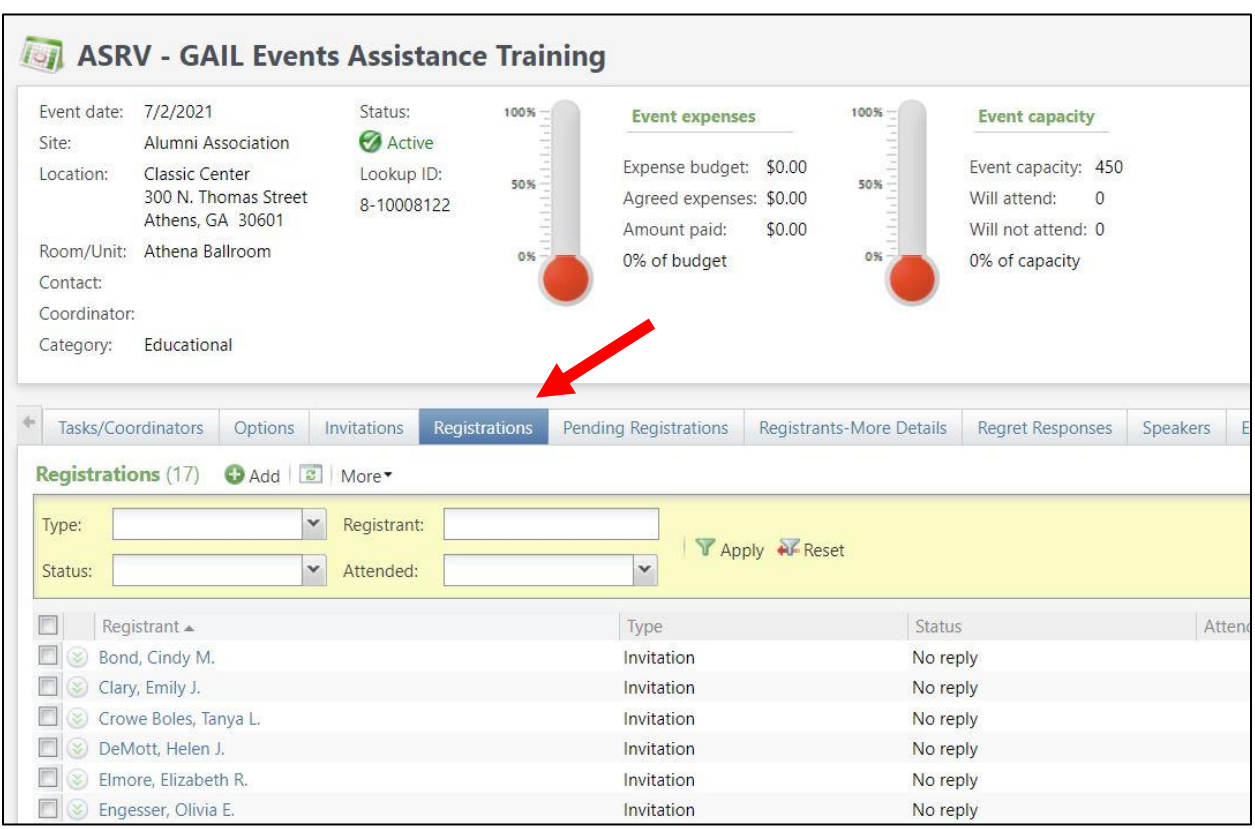

## **Step 1:** Open the Registrations tab on your event.

**Step 2:** Locate the constituent's name in the list of invitees and click the dropdown arrow next to the name and click Register.

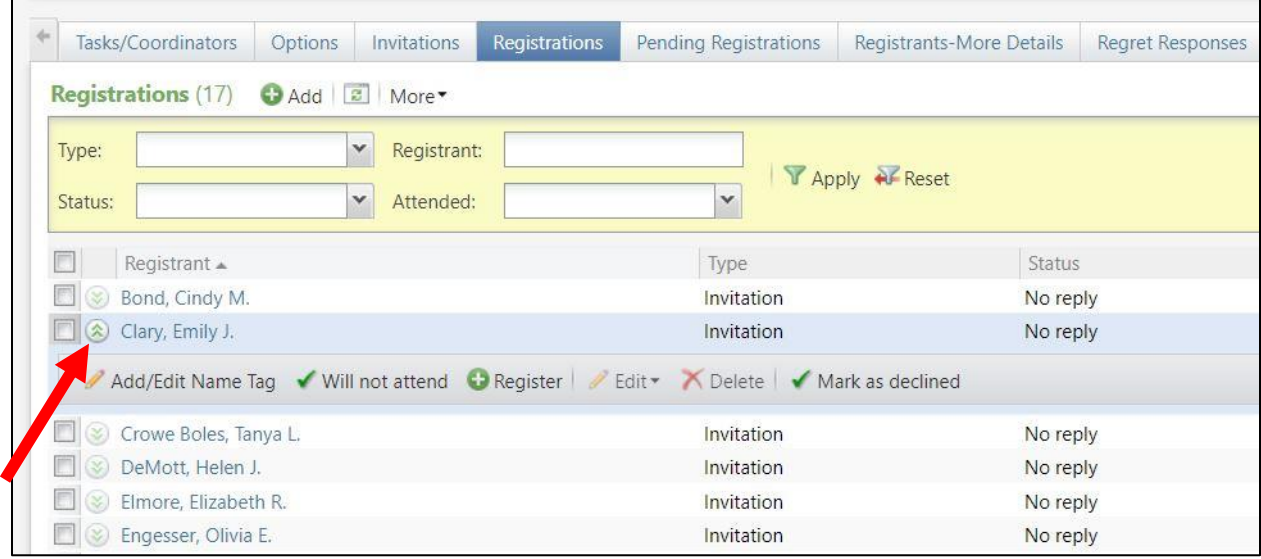

**Step 3:** Select a Registration Option from the dropdown list.

If the constituent has requested to bring a guest/guests, add their info by clicking into the next empty line and choosing a Registration Option then searching for the constituent under the Registrant column. If they do not know who they're bringing yet, select Unnamed Guest and you can enter their information later. Repeat as many times as needed.

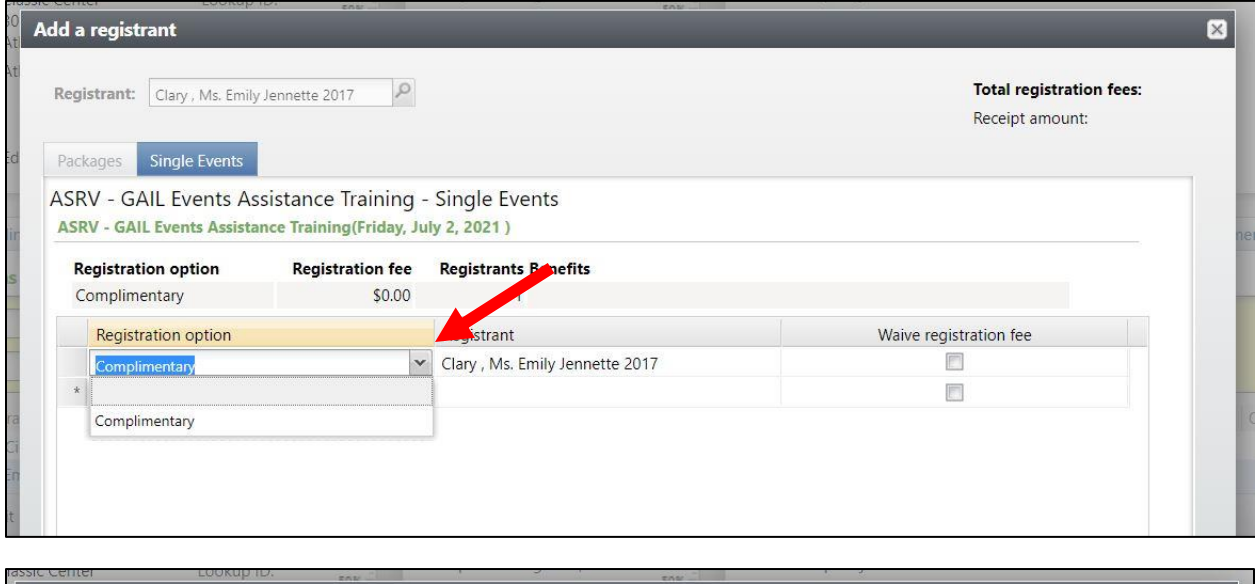

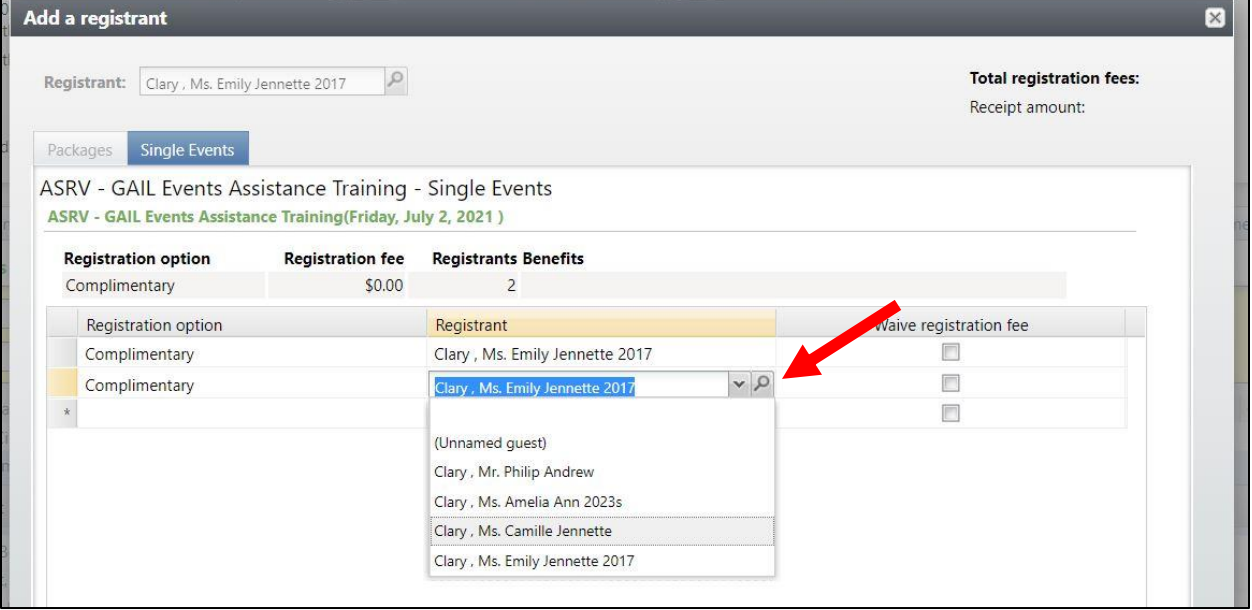

## **Step 4:** Click Save.

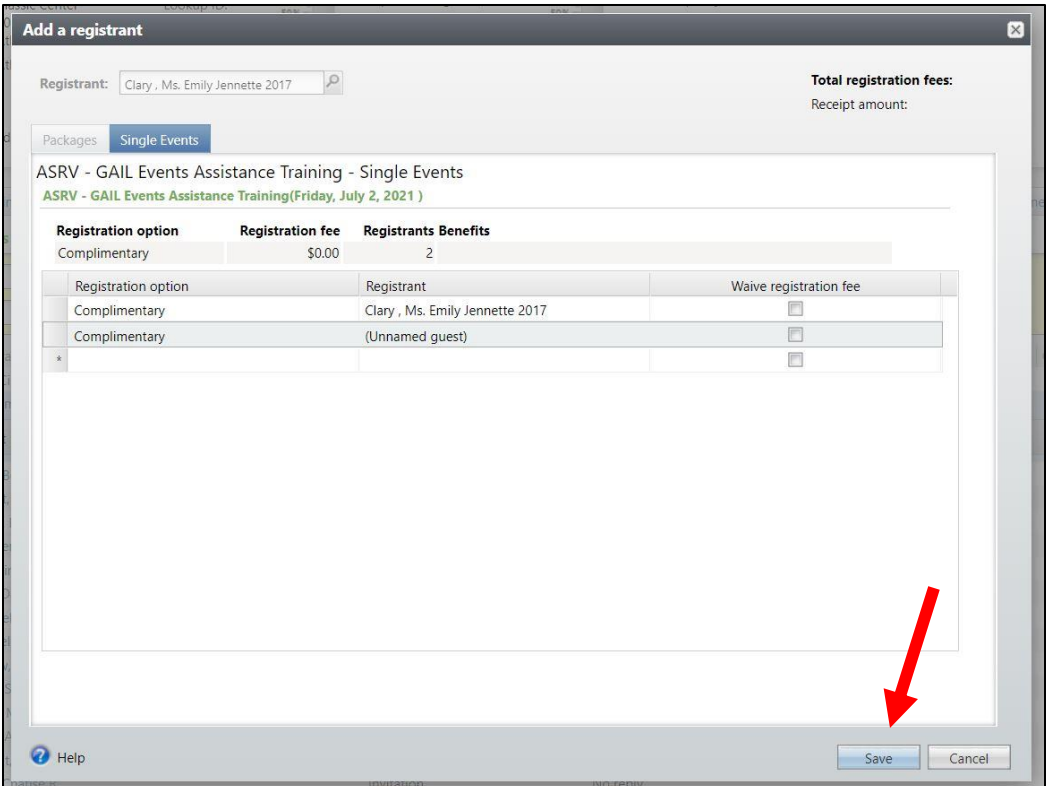

**Step 5:** If you have constituents who respond to your invitation to let you know they can't attend, click the dropdown arrow next to that person's name and click Mark As Declined. This will exclude the constituent from receiving any follow up communications you send using a smart query.

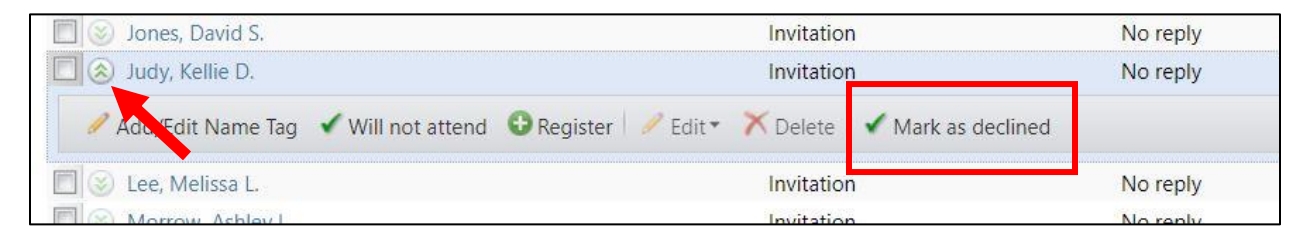